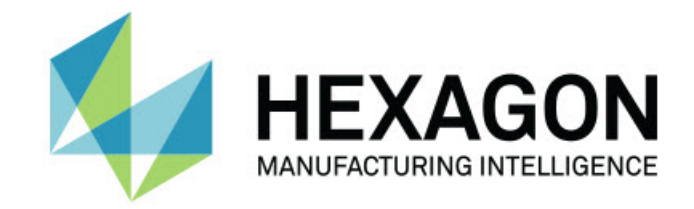

## Inspect 5.0

### - Notas de liberação -

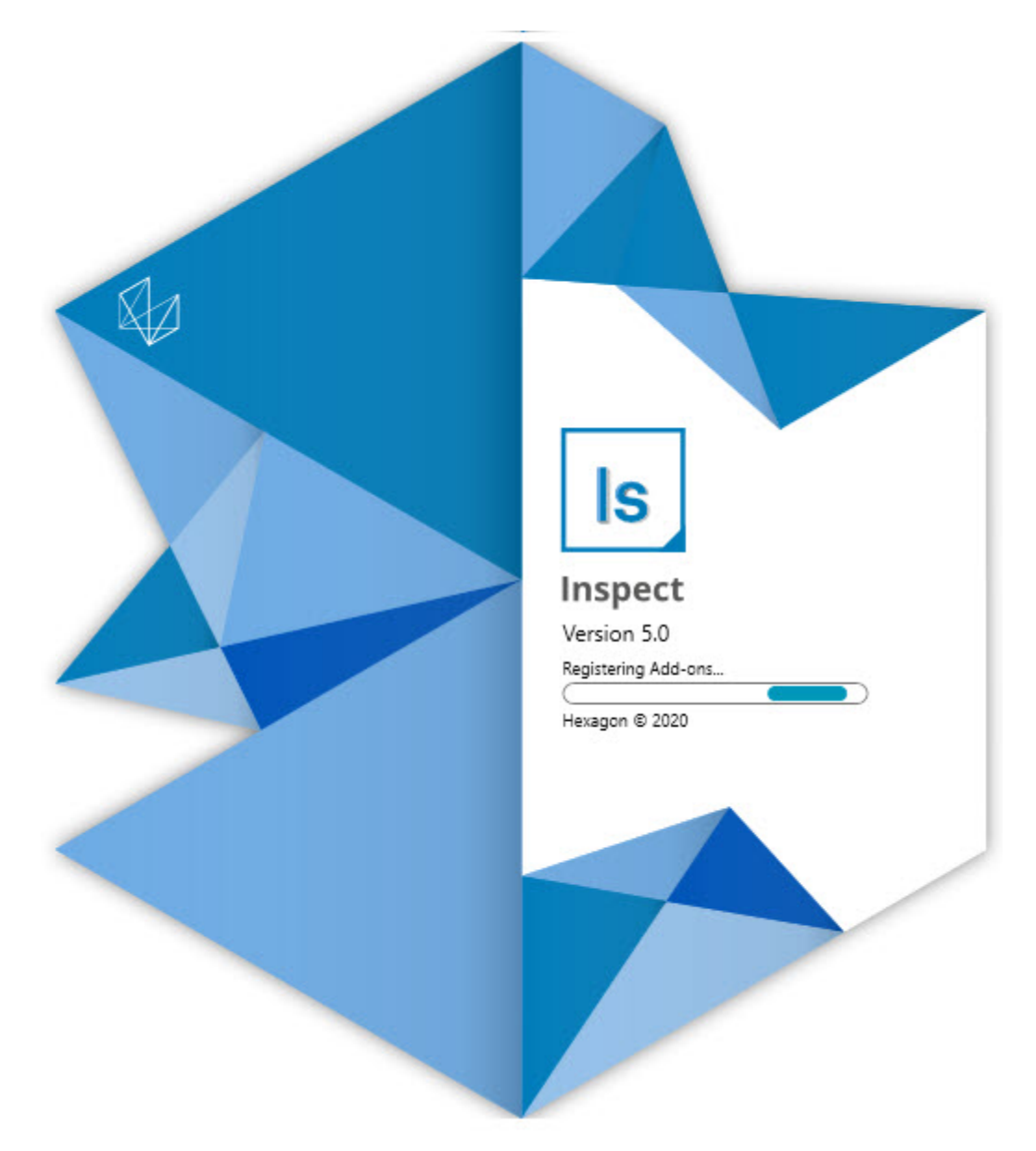

#### Tabela de conteúdo

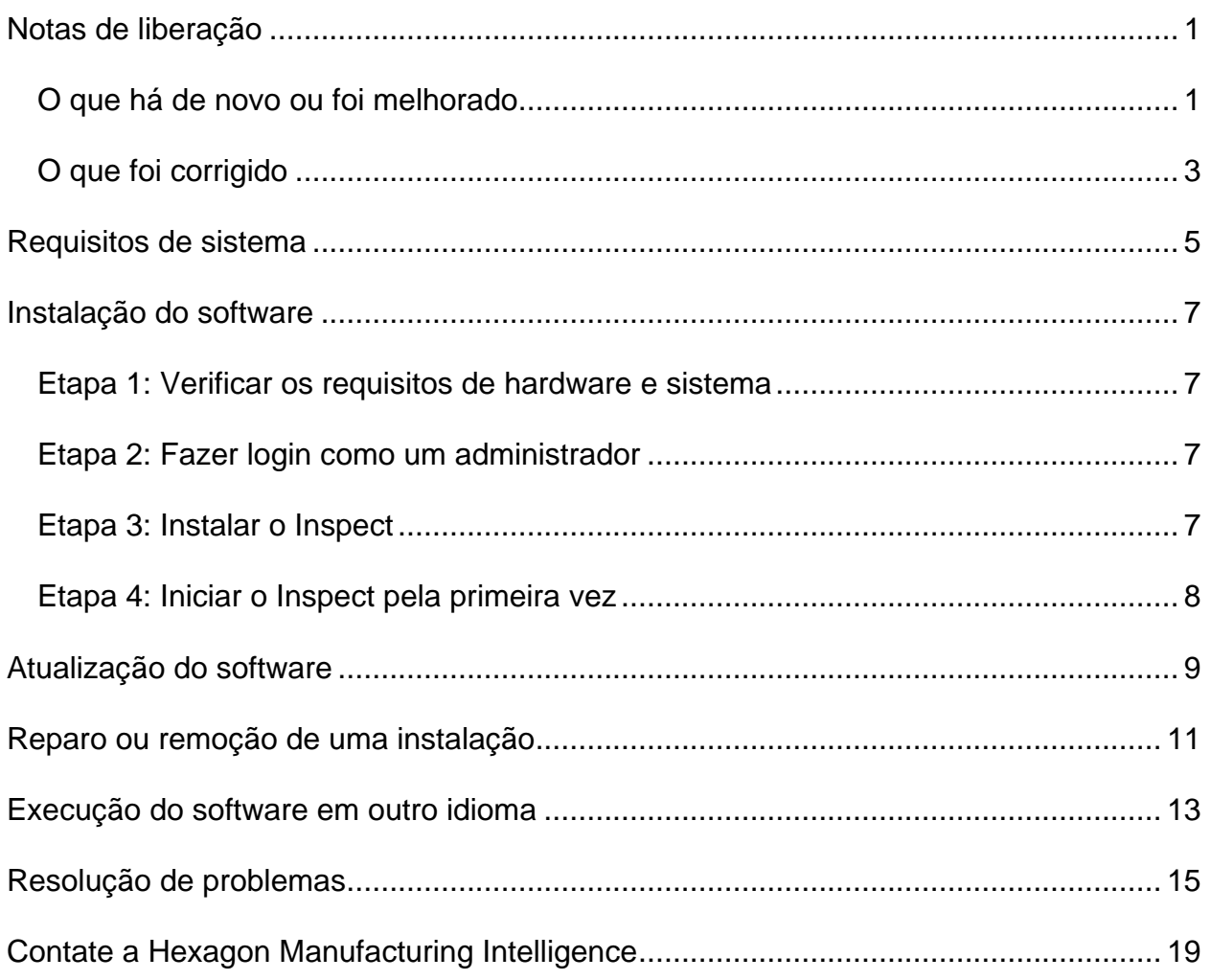

# <span id="page-4-0"></span>**Notas de liberação**

## <span id="page-4-1"></span>**O que há de novo ou foi melhorado**

**Novo complemento Código de barras**

- Criado um novo complemento Código de barras que permite que um código de barras ou um código QR seja escaneado para abrir rapidamente e executar uma rotina de medição. Veja INS-8529.
- Adicionado suporte para mostrar a correspondência de várias rotinas ao pesquisar por um código de barras. O Inspect exibe agora todas as correspondências e permite que você selecione a rotina desejada. Veja INS-10369.
- Adicionada a capacidade de configurar códigos de barras para extrair campos de rastreamento de partes do código, e transmitir tais campos de rastreamento para o PC-DMIS como variáveis de rastreamento. Veja INS-10517.
- É possível aplicar uma máscara a um código de barras para que somente partes específicas do código sejam usadas para associação com uma rotina. Veja INS-9072.
- Adicionado um botão de código de barras na tela **Todos os relatórios** para que você possa escanear ou digitar o código de barras e filtrar os relatórios de acordo com o código. Veja INS-10629.

**Novo complemento Conjuntos de dimensão**

- Adicionada a capacidade de usar conjuntos de dimensão (conjuntos marcados e mini-rotias) no Inspect para medir subconjuntos de rotinas. Veja INS-1241.
- O Inspect armazena agora os detalhes de conjuntos marcados no arquivo XML de mini-rotinas quando a rotina é carregada. Desse modo, o Inspect pode mostrar os conjuntos marcados dentro da visualização dos conjuntos de dimensão antes de você selecionar uma rotina. Veja INS-10864.

**Melhorado o complemento Lista de reprodução/Palete**

- Você pode agora selecionar diferentes rotinas para executar nas diferentes células de uma lista de reprodução de palete. Você pode selecionar cada rotina em um conjunto de rotinas pré-definidas. Veja INS-10807.
- Você pode agora definir e injetar campos de rastreamento no PC-DMIS para qualquer tipo de lista de reprodução. Veja INS-9211.
- O complemento Lista de reprodução/Palete agora desmarca automaticamente os comandos CALIBRARAUTOMATICAMENTE nas rotinas do PC-DMIS, para que não mais sejam executados em cada iteração. Veja INS-10805.
- O Inspect consegue agora lembrar o último tipo de alinhamento que usou para listas de reprodução do palete, e usar tal alinhamento em futuras listas de reprodução do palete. Veja INS-10806.
- O botão **Concluído** foi mudado para dizer **Continuar** durante o uso de listas de reprodução. Veja INS-10672.
- Você pode definir um escopo para variáveis de rastreamento em listas de reprodução/paletes para que ele seja definido por lote ou por peça. Veja INS-9468.
- Adicionada uma nova tela no fim da execução da lista de reprodução/palete com um resumo de todo o lote de peças. Veja INS-9323.

#### **Melhorado o complemento PC-DMIS**

- Adicionado suporte para o PC-DMIS 2021 R1. Veja INS-10673.
- Combinados todos os complementos PC-DMIS em um único complemento. O complemento agora detecta as versões instaladas do PC-DMIS e permite que você as configure para usá-las com o Inspect. Veja INS-10231.

#### **Melhorado o complemento Favoritos**

- Adicionada a capacidade de fazer com que uma pasta seja um item favorito e apareça na seção **Favoritos** e na tela. Veja INS-8526.
- Você pode agora selecionar e mudar o status de favorito para várias rotinas ao mesmo tempo. Veja INS-9326.

#### **Melhorias gerais**

- Adicionada a capacidade de fazer backup e restaurar configurações. Isso facilita copiar uma configuração de uma máquina para outra. Veja INS-8237.
- Você pode agora controlar se certas configurações são específicas ao usuário ou a todo o sistema. Estão incluídas configurações como favoritos, listas de reprodução, etc. Veja INS-10809.
- Melhorado o desempenho ao carregar e exibir um grande número de rotinas em uma pasta. Veja INS-10358.
- O Inspect agora lembra quais paineis de detalhes são expandidos ou recolhidos. Veja INS-10836.
- Adicionado suporte para a nova opção de pacote de licença "Automático", inclusive suporte a Lista de reprodução/Palete, Código de barras e Variável de rastreamento. Veja INS-10787.
- Adicionada uma opção no instalador para controlar se a ajuda off-line é instalada ou não. Veja INS-10736.
- Adicionada a capacidade de restringir vídeos na tela **Descobrir** através de uma configuração do administrador. Veja INS-10609.
- Melhorada a exibição dos botões de modo lista e bloco para torná-los mais visíveis. Veja INS-8711.
- Melhorada a experiência com o fim da execução ao usar o complemento Simulator. Veja INS-9073.

## <span id="page-6-0"></span>**O que foi corrigido**

- Removidas as chamadas para execução do QDAS durante o processo de medição. Essas chamadas foram inicialmente adicionados para que o Inspect pudesse transferir dados ao obsoleto produto SmartQuality. Veja INS-10979.
- Corrigido erro em que os formulários do PC-DMIS não eram corretamente dimensionados quando visualizados no Inspect. Veja INS-10859.
- Corrigido erro em que a funcionalidade de pesquisa não era capaz de filtrar nas telas **Recentes** e **Descobrir**. Veja INS-10802.
- Corrigido erro em que mensagens de informações não eram exibidas adequadamente quando a sobreposição de Visualização do CAD ou Visualização ao vivo era usada. Veja INS-10713.
- Corrigido erro em que o texto do cabeçalho "Resumo da rotina" ficava cortado na tela de resumo dos resultados da medição. Veja INS-10387.
- Corrigido erro em que os arquivos de pré-execução para um rotina não eram exibidos corretamente ao usar a rotina em uma lista de reprodução. Veja INS-9546.
- Corrigido erro em que chamadas de Ajuda incorretas ocorriam em alguns itens quando a sobreposição da Ajuda estava ativada. Veja INS-9377.
- Corrigido erro em que as caixas de entrada de texto de um roteiro Basic ficavam ocultas durante a execução no Inspect. Veja INS-6547.

# <span id="page-8-0"></span>**Requisitos de sistema**

**Sistema operacional**

O Inspect 5.0 opera nas versões de 64-bit do Windows 10, Windows 8.1, Windows 8 e Windows 7 Ultimate(pacote de serviços 1, construção 7601). Não são suportados outros sistemas operacionais.

**Microsoft .NET Framework**

Microsoft .NET Framework 4.6.1 para Windows.

**Outros requisitos**

Um navegador de internet compatível com HTML5.

O seu computador precisa ser capaz de aceitar os produtos de metrologia que você vai usar.

O Inspect 5.0 funciona com os seguintes softwares de metrologia, desde que você configure o Inspect com os complementos adequados:

- PC-DMIS (veja os requisitos de sistema no arquivo Readme.pdf do PC-DMIS.)
- QUINDOS
- EYE-D (Esse complemento requer que você compre um kit de CMM da Hexagon.)

Para mais informações sobre outros requisitos de sistema dos aplicativos suportados, consulte a documentação específica ao produto. Você pode contatar o representante local da Hexagon Manufacturing Intelligence (veja ["Contate a Hexagon Manufacturing](#page-22-0)  [Intelligence"](#page-22-0) no final deste documento).

# <span id="page-10-0"></span>**Instalação do software**

Estas instruções devem ser usadas por um administrador para instalar e configurar o Inspect.

### <span id="page-10-1"></span>**Etapa 1: Verificar os requisitos de hardware e sistema**

Antes de tentar instalar uma nova versão do Inspect, certifique-se de que possui os requisitos de hardware e sistema discutidos em ["Requisitos de sistema](#page-8-0)  [recomendados"](#page-8-0). Você também deve ter uma licença válida do software para a instalação funcionar.

- Para ver as propriedades do seu computador, digite **Sistema** no menu **Iniciar** do Windows e clique em **Configurações**. Clique em **Sistema** na lista de resultados.
- Para checar a resolução da sua tela, digite **Sistema** no menu **Iniciar** do Windows e clique em **Configurações**. Clique em **Vídeo** na lista de resultados. Clique em **Ajustar resolução**. Clique na lista **Resoluções** para visualizar as resoluções de tela disponíveis.

### <span id="page-10-2"></span>**Etapa 2: Fazer login como um administrador**

Para instalar e executar sua nova versão do Inspect pela primeira vez, você deve fazer o login no Windows como um usuário com privilégios de administrador ou executar o aplicativo de configuração como administrador na próxima etapa.

### <span id="page-10-3"></span>**Etapa 3: Instalar o Inspect**

Você pode usar esse arquivo para instalar o Inspect 5.0:

#### **Inspect\_5.0.####.#\_x64.exe**

Em que os símbolos # representam o número específico da construção.

1. Clique duas vezes neste arquivo executável para iniciar o processo de instalação.

2. Siga as instruções na tela para instalar o aplicativo.

O Inspect também é incluído em algumas versões do PC-DMIS. Neste caso, aparece uma opção para instalar o Inspect durante o processo de instalação do PC-DMIS.

#### <span id="page-11-0"></span>**Etapa 4: Iniciar o Inspect pela primeira vez**

Após concluir a instalação do Inspect, faça o seguinte para iniciar o software:

- 1. No menu **Iniciar** do Windows, digite **Inspect 5.0**.
- 2. Clique no atalho que aparece ou pressione Enter. O carregamento do software é concluído e a tela **Página inicial** é aberta.
- 3. A partir da barra lateral esquerda da tela **Página inicial**, use as telas **Complementos** e **Configurações** para configurar o Inspect para uso regular.

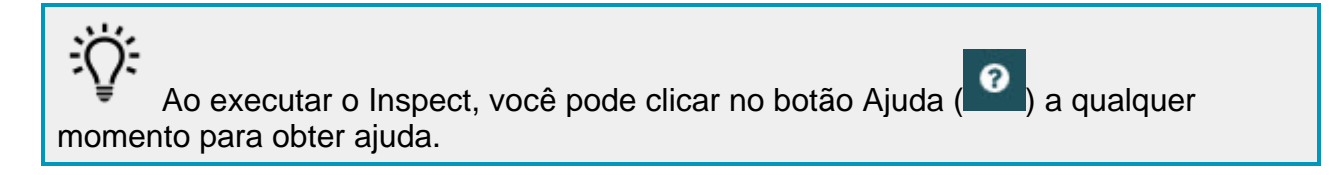

# <span id="page-12-0"></span>**Atualização do software**

Após instalar o Inspect, você deve mantê-lo atualizado para ter as últimas melhorias e correções. Você pode usar o aplicativo Universal Updater para manter o software da Hexagon atualizado. Para executar o software, no menu **Iniciar** do Windows, digite **Universal Updater** e pressione Enter.

**Programa da Hexagon para Melhoria da Experiência do Cliente**

Durante a instalação, você tem a oportunidade de passar a participar do Programa da Hexagon para Melhoria da Experiência do Cliente. Esse programa nos ajuda a compreender como você usa o aplicativo. Ele nos ajuda a desenvolver melhorias que podem aprimorar as áreas do software que você mais usa. Para mais informações, consulte esta página da web:

[https://www.hexagonmi.com/about-us/hexagon-customer-experience-improvement](https://www.hexagonmi.com/about-us/hexagon-customer-experience-improvement-program)[program](https://www.hexagonmi.com/about-us/hexagon-customer-experience-improvement-program)

O aplicativo Hexagon Universal Updater checa automaticamente se há atualizações do software quando o computador está conectado à internet. Esse aplicativo é instalado junto com o PC-DMIS e o Inspect. Se o atualizador detecta que há uma atualização disponível, ele avisa você na área de notificações do Windows, à direita do relógio na barra de tarefas. Você pode então clicar na notificação para abrir o atualizador e baixar e instalar a atualização.

Se a atualização está sendo executada, aparece um pequeno ícone do atualizador na área de notificações da barra de tarefas  $(\overline{u_{\mathbb{B}}})$ . Você pode clicar nesse ícone para abrir o atualizador.

Se a atualização não está sendo executada, você pode executá-la manualmente para verificar se há atualizações. Você também pode usar o atualizador para iniciar o software ou instalar novos aplicativos do software. Para executar o atualizador, no menu **Iniciar**, digite **Universal Updater** e selecione o atalho para o atualizador.

Se precisar de ajuda adicional referente ao atualizador, acesse o conteúdo de ajuda disponível dentro do próprio atualizador.

Durante os processos de download e instalação, a sua firewall deve permitir o acesso ao endereço http://www.wilcoxassoc.com/WebUpdater. Além disso, você deve possuir privilégios de administrador para instalar a atualização do software.

# <span id="page-14-0"></span>**Reparo ou remoção de uma instalação**

Se necessitar, você pode também reparar ou remover uma instalação após instalá-la. Para fazer isso, clique duas vezes com o mouse no arquivo **Inspect\_5.0.####.#\_x64.exe**, como se estivesse iniciando o processo de instalação. A configuração exige uma tela com estas opções:

- **Reparo** Essa opção reinstala o aplicativo. Essa opção pode ajudar a resolver problemas onde nem todos os arquivos foram instalados adequadamente.
- **Desinstalar** Essa opção remove o aplicativo de onde ele foi instalado. Você também pode usar o menu **Iniciar** no Windows e digitar **Adicionar ou remover programas** para acessar a tela **Aplicativos e recursos** e remover o aplicativo.

## <span id="page-16-0"></span>**Execução do software em outro idioma**

Por padrão, o software usa o mesmo idioma do sistema operacional instalado. Contudo, você pode mudar o idioma do software. A mudança pode ser feita a partir da tela **Configurações**.

- 1. Na barra lateral, escolha **Configurações** para abrir a tela **Configurações**.
- 2. Na tela **Configurações**, localize **Configurações gerais**.
- 3. Defina **Idioma atual** para o idioma desejado.
- 4. Clique em **Sim** no prompt para mudar de idioma. O software é então iniciado no novo idioma.

# <span id="page-18-0"></span>**Resolução de problemas**

Esse tópico contém algumas mensagens de erro ou condições com as quais você pode se deparar, e oferece algumas sugestões que podem ajudar a resolver os problemas. Se o tópico não contém uma solução, acesse o site de suporte técnico da Hexagon aqui:

http://support.hexagonmetrology.us/ics/support/default.asp

**Problema:** O objeto não corresponde ao tipo de destino. *Possível solução:*

Tente reiniciar o Inspect.

**Problema:** A referência do objeto não foi definida para uma instância de um objeto. *Possível solução:*

Tente reiniciar o Inspect.

**Problema:** Você recebe uma mensagem "Essa interface não é suportada" quando tenta executar uma rotina de medição. *Possível solução:*

Isso pode ocorrer quando a versão padrão do PC-DMIS é removida. A versão padrão do PC-DMIS é a última versão executada como um administrador. O Inspect tem sempre que ter uma versão padrão definida.

Se você remove a versão padrão do computador, tem que definir uma nova versão padrão. Para fazer isso, pressione **Iniciar** e localize o atalho para a versão do PC-DMIS que deseja que seja o novo padrão. Clique com o lado direito do mouse sobre a versão e escolha **Executar como administrador**. Você só tem que executar uma vez como administrador para configurar a versão como a padrão.

**Problema:** Você recebe uma mensagem "Erro de emergência" quando o Inspect tenta estabelecer uma conexão com o PC-DMIS ou durante a execução. *Possível solução:*

Consulte "Correção de erros de emergência do PC-DMIS" no arquivo Ajuda do Inspect.

**Problema:** O Inspect tem um erro de configuração com seus adaptadores e você quer redifini-los de volta à configuração de fábrica. *Possível solução:*

Tente redefinir o Inspect para suas configurações de fábrica. Para mais informações, veja "Redefinição do Inspect para os padrões de fábrica" na Ajuda do Inspect.

**Problema:** Seu arquivo Settings.xml está corrompido e você não consegue usar o Inspect.

*Possível solução:*

Tente redefinir o Inspect para suas configurações de fábrica. Para mais informações, veja "Redefinição do Inspect para os padrões de fábrica" na Ajuda do Inspect.

**Problema:** O Inspect não gera um relatório quando você executa uma rotina de medição do PC-DMIS. *Possível solução:*

Certifique-se de que o PC-DMIS está configurado para gerar relatórios em .pdf. Para mais informações, veja "Configuração do PC-DMIS para imprimir relatórios".

**Problema:** Quando você executa o Inspect, a sua versão do PC-DMIS não aparece. *Possível solução:*

Certifique-se de que o complemento correto do aplicativo para a sua versão do PC-DMIS está instalado.

Em seguida, execute a sua versão do PC-DMIS pelo menos uma vez como administrador. Para fazer isso, clique com o botão direito do mouse no atalho do aplicativo PC-DMIS e escolha **Executar como administrador**.

Você tem que executar o PC-DMIS pelo menos uma vez como administrador para que o Inspect conecte-se a ele.

**Problema:** Ao executar, o Inspect exibe um erro de opção de execução. Esse erro diz que não é possível definir uma opção de execução, e que uma opção de execução somente pode ser definida em uma rotina de medição temporária carregada. *Possível solução:*

Verifique se o software de inspeção está sendo executado e tem uma rotina aberta.

Feche quaisquer rotinas que estejam abertas no software.

Em seguida, execute novamente a rotina do Inspect.

#### Readme

**Problema:** Ao executar uma lista de reprodução, o Inspect exibe uma mensagem erro de execução sobre as rotinas inválidas na lista de reprodução. *Possível solução:*

Clique no botão **Editar lista de reprodução** na mensagem de erro para abrir a caixa de diálogo Lista de reprodução.

Na guia **Rotinas**, verifique as rotinas marcadas em vermelho. Pode ser que haja rotinas que estejam faltando, foram nomeadas, estão corrompidas ou têm algum outro problema.

Certifique-se de que cada rotina está onde o Inspect espera encontrá-la.

Certifique-se de que consegue executar a rotina no PC-DMIS, sem erros.

# <span id="page-22-0"></span>**Contate a Hexagon Manufacturing Intelligence**

Se você está usando uma *versão lançada comercialmente* do Inspect 5.0 e gostaria de receber mais informações ou suporte técnico, contate-nos através do site [hexagonmi.com/contact-us](http://hexagonmi.com/contact-us) ou acesse [hexagonmi.com/products/software.](http://hexagonmi.com/products/software) O suporte técnico da Hexagon pode também ser contatado por meio do telefone 1-800-343-7933, nos EUA.